# **Start Gyors telepítési útmutató**

# **MFC-J6510DW C E C**

A készülék beállítása előtt olvassa át a Biztonsági előírások és jogi nyilatkozatok című füzetet. Ezt követően olvassa el ezt a Gyors telepítési útmutatót a beállítás és telepítés szakszerű elvégzése érdekében.

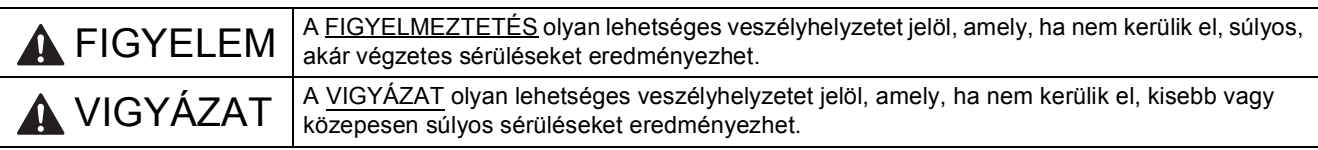

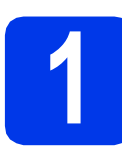

# **1 A készülék kicsomagolása**

*Ebben a gyors telepítési útmutatóban a legtöbb képen az MFC-J6710DW szerepel*.

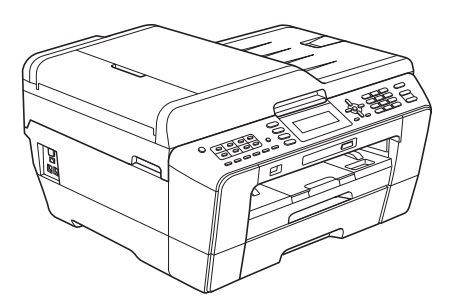

# **FIGYELEM**

**A készülék csomagolása műanyag tasakokat tartalmaz. A műanyag tasakok nem játékszerek. A fulladásveszély elkerülése érdekében tartsa távol a tasakokat a csecsemőktől és a kisgyermekektől, és a helyi előírásoknak megfelelően kezelje az előálló hulladékot.**

# **A VIGYÁZAT**

(MFC-J6710DW modell esetén)

**Hogy a gép mozgatásakor, emelésekor ne történjen sérülés, mindig legalább két ember emelje. Ügyeljenek arra, nehogy becsípjék az ujjukat, amikor leteszik a készüléket.**

**a** Távolítsa el a készüléket, illetve az LCD-t védő szalagot és fóliát.

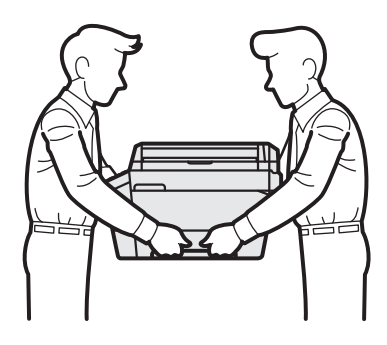

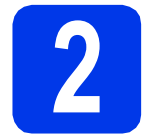

# **2 A4-es, sima papír betöltése**

- a Húzza ki a papírtálcát (MFC-J6710DW modell esetében az 1. papírtálcát, felül) teljesen a készülékből.
- **b** Emelie fel a kimeneti papírtálca fedelét.
- c Két kézzel óvatosan nyomja és csúsztassa az a hosszanti papírvezetőt a kívánt pozícióba, majd a @ oldalsó papírvezetőket állítsa a papír méretének megfelelő helyzetbe.

Ellenőrizze, hogy az  $\bigcirc$  hosszanti papírvezetőn és a @ oldalsó papírvezetőkön található <sup>@</sup> háromszög-jelzések az Ön által használt papírméretre mutatnak-e.

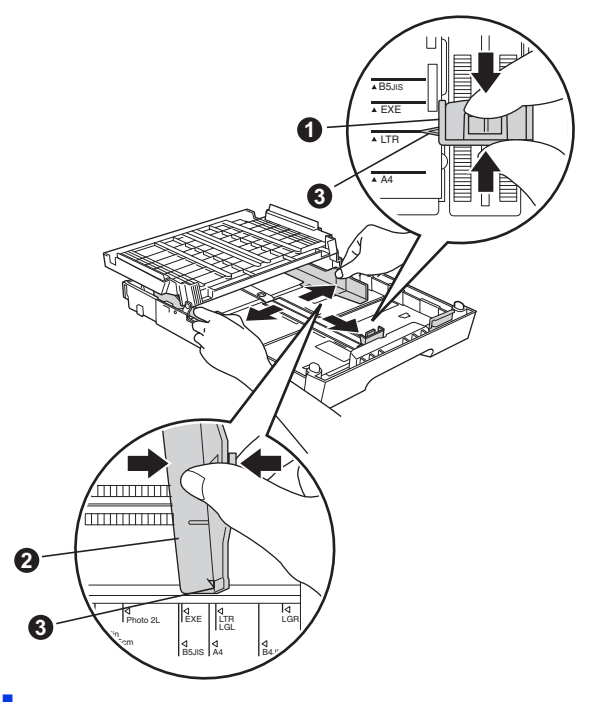

**d** A papírelakadás és a félreadagolás elkerülése érdekében alaposan pörgesse át a papírköteget.

e Óvatosan helyezzen papírt a szóban forgó papírtálcába (MFC-J6710DW modell esetében az 1. adagoló) úgy, hogy a papír nyomtatandó oldalával lefelé, és a felső szélével előre nézzen.

# **Megjegyzés**

*NE nyomja a papírt túlzottan előre.*

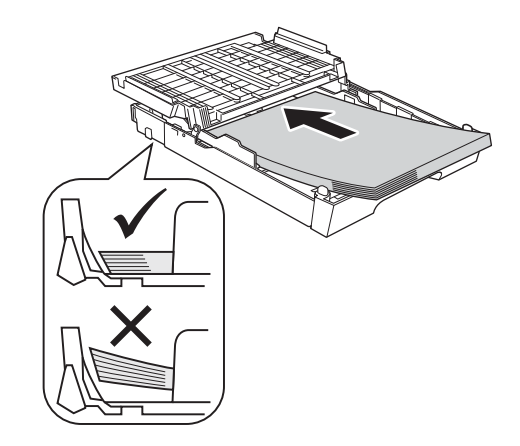

- f Két kézzel óvatosan igazítsa a papíroldalvezetőket a papírhoz.
- **g** Zárja be a kimeneti papírtálca fedelét. Ellenőrizze, hogy a papírlap nem gyűrődött-e fel az adagolóban, és a legfelső lap a maximum jelzés alatt van-e.
- **h** *Lassan* nyomja a papírtálcát ütközésig a nyomtatóba.
- **i A papírtálcát a helyén tartva húzza ki** kattanásig a papírtartót, és ezután hajtsa ki a papírtartó szárnyat.

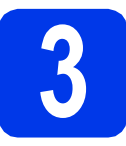

# **3 A tápkábel és a telefonvezeték csatlakoztatása**

## **A** FONTOS

**Még NE csatlakoztassa az USB kábelt (abban az esetben, ha USB kábelt használna).**

**a** Csatlakoztassa a hálózati kábelt (tápkábel).

# **FIGYELEM**

**A készüléknek földelt hálózati csatlakozóval kell rendelkeznie.**

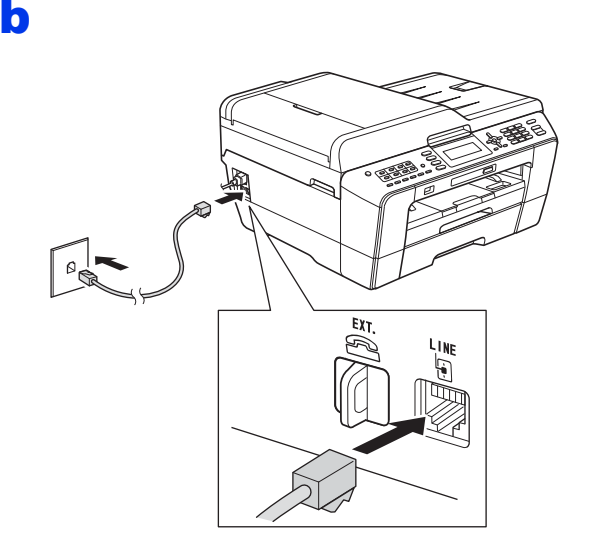

# **FIGYELEM**

**Mivel a készülék az elektromos csatlakozóaljzaton keresztül földelve van, úgy tudja magát megvédeni a telefonhálózatból származó esetleges veszélyes elektromosságtól, hogy a tápkábelt előbb csatlakoztatja a készülékhez, mint a telefonkábelt. A készülék áthelyezése esetén hasonló módon védheti meg magát – ilyenkor előbb a telefonkábelt húzza ki, és csak utána a tápkábelt.**

### **FONTOS**

**A telefonkábelt a készülék LINE feliratú aljzatába KELL csatlakoztatni.**

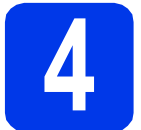

# **4 A tintapatronok beszerelése**

## **Megjegyzés**

*Először a készülékhez kapott Tartozék tintapatronokat szerelje be.*

- **a** Ellenőrizze, hogy a készülék be van-e kapcsolva.
- **b** Nyissa ki a tintapatrontartó fedelét.

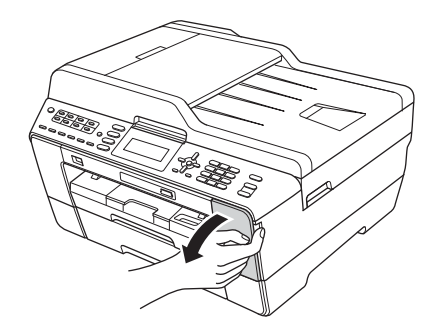

- 
- **C** Távolítsa el a narancssárga színű, védelemként funkcionáló csomagolóelemet.
- **d** Emelje fel a szkenner fedelét nyitott helyzetbe.

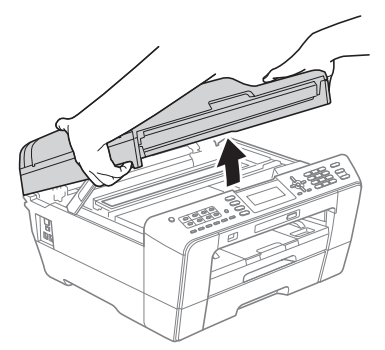

e A narancssárga elemet a készülék belsejében lévő tárolóban, az ábrán mutatott módon helyezze el.

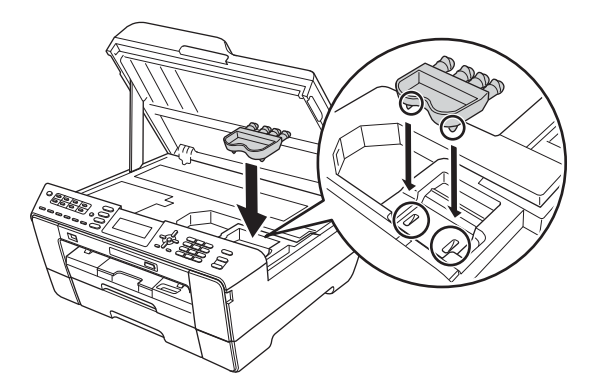

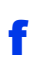

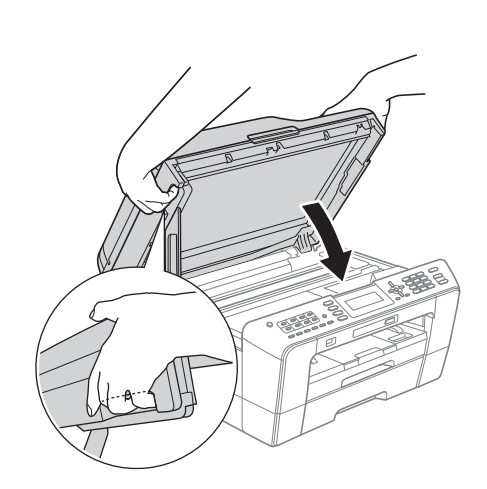

# **FIGYELEM**

**Ügyeljen arra, hogy a szkenner fedelének becsukásakor ne csípje oda az ujját. Mindig a szkenner fedelének oldalain kialakított ujjbemélyedéseket használja a fedél kinyitásához és lecsukásához.**

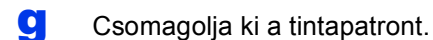

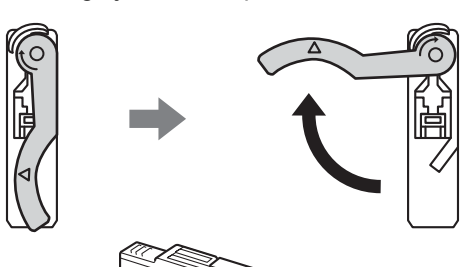

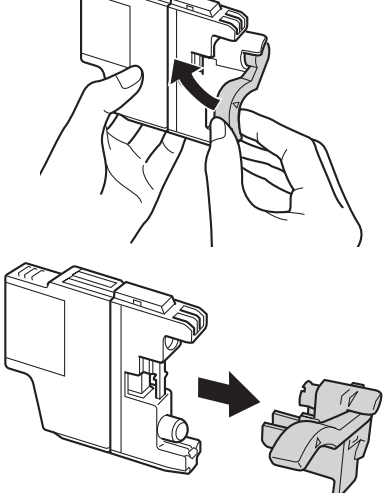

## **FONTOS**

**NE rázza fel a tintapatronokat. Ha tinta kerül a bőrére vagy ruházatára, akkor szappannal vagy egyéb tisztítószerrel azonnal mossa le a foltot.**

- **h** Ügyeljen rá, hogy a kar színe megegyezzen a tintapatron színével. Helyezze be az egyes tintapatronokat a címkén látható nyíl irányának megfelelően.
- **i** Óvatosan nyomja lefelé a tintapatront a hátoldalán látható "PUSH" (MEGNYOMNI) részen, amíg a patron a helyére nem kattan. A tintapatronok elhelyezése után zárja be a tintapatrontartó fedelét.

# **Megjegyzés**

*A készülék előkészíti a tintarendszert a nyomtatáshoz. Ez a folyamat körülbelül négy percig tart. Ne kapcsolja ki a készüléket.*

# **VIGYÁZAT**

Ha tinta kerül a szemébe, azonnal mossa ki vízzel, és ha további gond merülne fel, forduljon orvoshoz.

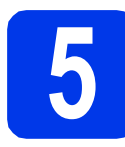

# **5 Nyomtatás minőségének ellenőrzése**

## **Megjegyzés**

*Ellenőrizze, hogy legyen papír a papírtálcában (MFC-J6710DW modell esetén az 1. adagoló, vagyis a felső tálca) a kezdeti beállításhoz.*

**a** Az előkészítési folyamat végén az LCD kijelzőn a következő üzenet jelenik meg: Set Paper and Press Start (Állítsa be a Papírt és nyomja meg a Start-ot).

> Nyomja meg a **Colour Start (Színes Start)** gombot.

- **b** Ellenőrizze a kinyomtatott oldalon található négy darab színes négyzet minőségét. (fekete/sárga/ciánkék/bíborvörös)
- **C** Ha az összes vonal jól elkülönül és tisztán látható, akkor nyomja meg a billentyűzeten található **1**-es (Yes (Igen)) gombot a minőségellenőrzés befejezéséhez, és ugorjon a [6](#page-4-0) lépésre.

Ha egyes vonalak nem teljesek vagy hiányosak, akkor nyomja meg a billentyűzeten található **2**-es (No (Nem)) gombot, és kövesse az LCD-n megjelenő utasításokat.

<span id="page-4-0"></span>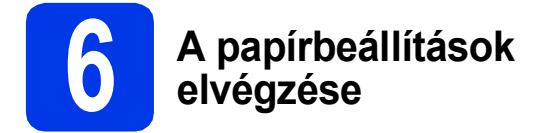

Ahhoz, hogy a készülék a lehető legjobb minőségben nyomtasson és a megfelelő méretű papírt használja, a tálcába töltött papír típusának és méretének megfelelő beállításokat el kell végeznie a készüléken.

- a Ha az LCD a papírméret és papírtípus beállítására szólít fel, akkor nyomja meg a **Tray Setting (Tálca beállítás)** vagy a **Paper Setting (Papír beállítás)** gombot (az Ön által használt modelltől függően).
- **b** (MFC-J6710DW modell esetében) Nyomja meg a  $\triangle$  vagy a  $\nabla$  gombot a  $\text{Tray#1}$ (1. adagoló) vagy a Tray#2 (2. adagoló) opció kiválasztásához. Nyomja meg az **OK** gombot.
- **C** Nyomja meg a  $\triangle$  vagy a  $\triangledown$  gombokat a Paper Type (Papír típus) vagy a Paper Size (Papír méret) opció kiválasztásához.
- d Nyomja meg a **d** vagy a **c** gombokat a használni kívánt papír méretének és típusának megadásához. Nyomja meg az **OK** gombot.
- e (MFC-J6710DW modell esetében) Nyomja meg a ▲ vagy a ▼ gombot a Complete (Kész) opció kiválasztásához, hogy visszatérjen az előző szintre. Nyomja meg az **OK** gombot.
- Nyomja meg a ▲ vagy a ▼ gombot a Complete (Kész) opció kiválasztásához. Nyomja meg az **OK** gombot.

# **Megjegyzés**

*A visszavonáshoz nyomja meg a Stop/Exit (Stop/Kilépés) gombot. A papírbeállításokat elvégezheti később.*

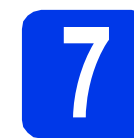

# <span id="page-4-3"></span>**7 Vezeték nélküli beállítás (ha szükséges)**

Macintosh számítógép vagy mobil eszköz vezeték nélküli beállításához menjen ide: [a](#page-4-1).

Windows® felhasználók (minden kapcsolat esetén) és Macintosh USB kapcsolatot használók menjenek ide: **[b](#page-4-2)**.

<span id="page-4-1"></span>**a** Ha Macintosh számítógépet vagy mobil eszközt használ a vezeték nélküli hálózaton, nyomja meg az **OK** gombot.

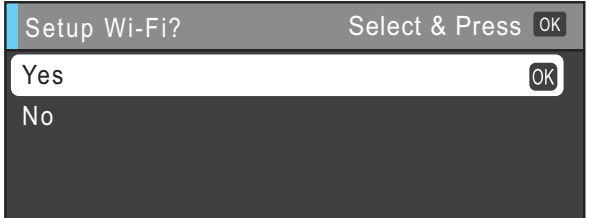

Nyomja meg a  $\triangle$  vagy  $\nabla$  gombot a Yes (Igen) kiválasztásához.

Nyomja meg az **OK** gombot.

Majd ugorion a(z) **[17](#page-17-0)** lépéshez a(z) [18 oldal](#page-17-0) a vezeték nélküli beállítás folytatásához. Ha befejezte a vezeték nélküli beállítást, vissza kell majd térnie a(z) [8](#page-5-0) lépéshez a készülék beállításának befejezéséhez.

# **Megjegyzés**

*Ha először a készüléken szeretné módosítani a nyelvet, választhatja a No (Nem) lehetőséget, és ekkor később végezheti el a vezeték nélküli beállításokat.*

<span id="page-4-2"></span>**b** Ha Ön Windows<sup>®</sup> számítógépet használ vagy a Macintosh számítógépét szeretné USB-t használva csatlakoztatni, nyomja meg az **OK** gombot.

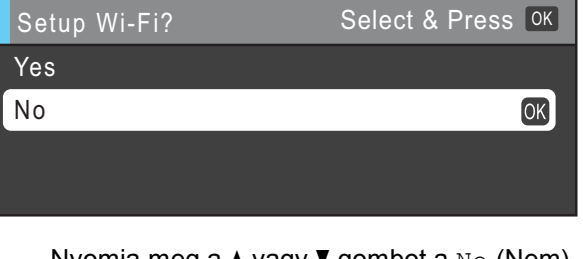

Nyomja meg a  $\triangle$  vagy  $\nabla$  gombot a No (Nem) opció kiválasztásához. Nyomja meg az **OK** gombot. Majd menjen a(z) [8](#page-5-0) lépéshez.

Windows® felhasználóknak a vezeték nélküli beállítás a későbbi lépésekben kerül bemutatásra.

<span id="page-5-0"></span>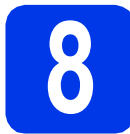

# **8 Nyelv kiválasztása**

- a Nyomja meg a **Menu (Menü)** gombot.
- **b** Nyomja meg a  $\triangle$  vagy a  $\triangledown$  gombot az Initial Setup (Alapbeáll.) opció kiválasztásához. Nyomja meg az **OK** gombot.
- **C** Nyomja meg a  $\triangle$  vagy  $\nabla$  gombot a Local Language (Nyelv) kiválasztásához. Nyomja meg az **OK** gombot.
- **d** Használja a  $\triangle$  vagy a  $\triangledown$  gombot a kívánt nyelv kiválasztásához. Nyomja meg az **OK** gombot.
- e Nyomja meg a **Stop/Exit (Stop/Kilépés)** gombot.

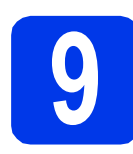

# **9 Vételi mód kiválasztása**

Négy különböző vételi mód létezik: Csak fax, Fax/Tel, Kézi és Külső Tel/Ü.R.

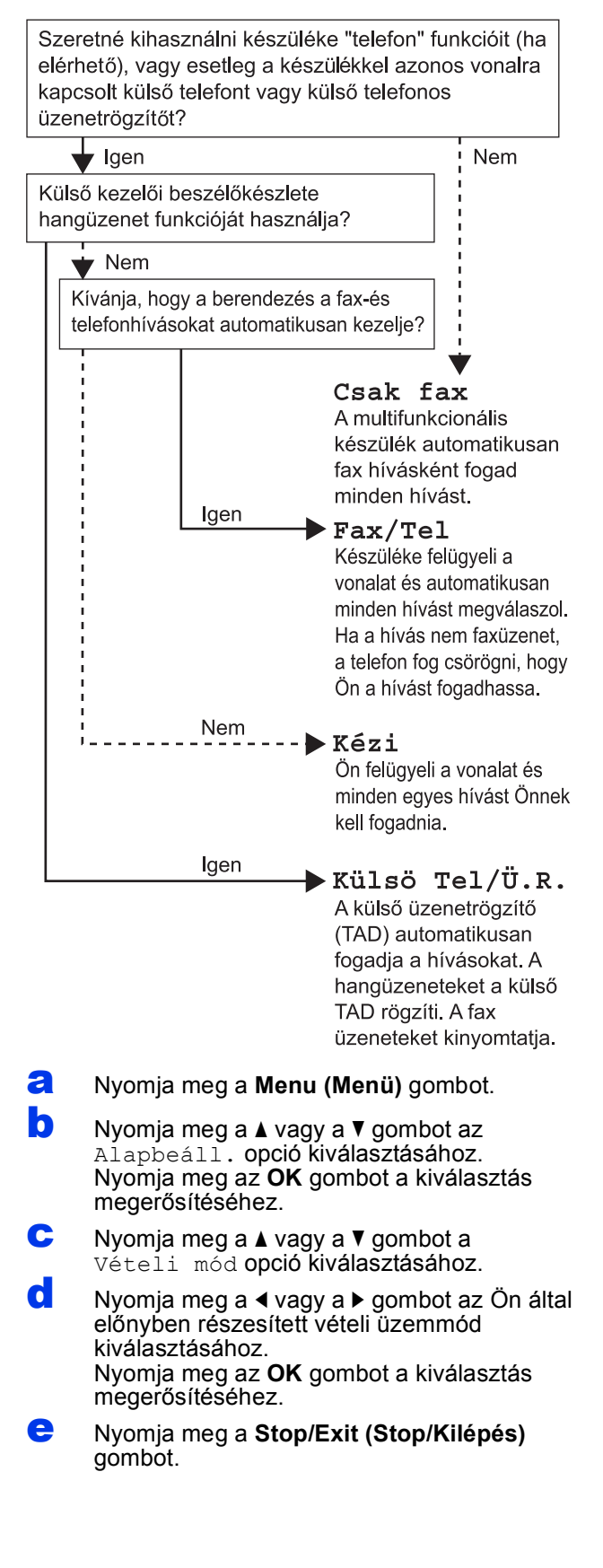

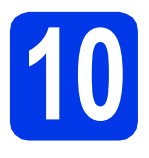

# **10 Dátum és idő beállítása**

- a Nyomja meg a **Menu (Menü)** gombot.
- **b** Nyomja meg a  $\triangle$  vagy a  $\triangledown$  gombot az Alapbeáll. opció kiválasztásához. Nyomja meg az **OK** gombot.
- **C** Nyomja meg a  $\triangle$  vagy a  $\triangledown$  gombot az Idő&dátum opció kiválasztásához. Nyomja meg az **OK** gombot.
- **d** Adja meg az évszám két legutolsó számiegyét a billentyűzet segítségével, majd nyomja meg az **OK** gombot.
- e Folytassa a hónap/nap/óra megadásával 24 órás formátumban.
- f Nyomja meg a **Stop/Exit (Stop/Kilépés)** gombot.

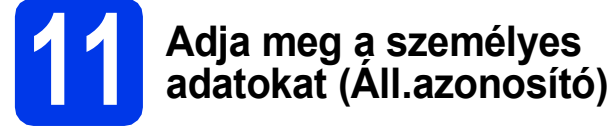

Megadhatja a nevét és a faxszámát is, amely minden elküldött fax oldalon szerepelni fog.

- 
- <span id="page-6-0"></span>a Nyomja meg a **Menu (Menü)** gombot.
- **b** Nyomia meg a  $\triangle$  vagy a  $\triangledown$  gombot az Alapbeáll. opció kiválasztásához. Nyomja meg az **OK** gombot a kiválasztás megerősítéséhez.
- **C** Nyomja meg a  $\triangle$  vagy a  $\nabla$  gombot az Áll. azonosító. opció kiválasztásához. Nyomja meg az **OK** gombot a kiválasztás megerősítéséhez.
- **d** Adja meg a faxszámát (max. 20 számjegy hosszúságban) a billentyűzeten, majd nyomja meg az OK gombot. Ha a "+" kódot is meg szeretné adni a nemzetközi hívásokhoz, akkor nyomja meg a  $*$  gombot.
- e Adja meg a nevét (max. 20 karakter hosszúságban) a billentyűzet segítségével, majd nyomja meg az **OK** gombot.
- f Nyomja meg a **Stop/Exit (Stop/Kilépés)** gombot.

# **Megjegyzés**

*Ha hibát követett el és elölről szeretné kezdeni, akkor nyomja meg a Stop/Exit (Stop/Kilépés) gombot és kezdje újra a(z)* [a](#page-6-0) *lépéstől.*

# **12** A hang- vagy<br> **12 impulzusalapi**<br> **beállítása impulzusalapú hívásmód beállítása**

- a Nyomja meg a **Menu (Menü)** gombot.
- **b** Nyomja meg a  $\triangle$  vagy a  $\triangledown$  gombot az Alapbeáll. opció kiválasztásához. Nyomja meg az **OK** gombot a kiválasztás megerősítéséhez.
- **C** Nyomia meg a  $\triangle$  vagy a  $\nabla$  gombot a Hang/Impulzus opció kiválasztásához.
- **d** Nyomja meg a  $\triangleleft$  vagy a  $\triangleright$  gombot az Impulzus (vagy a Hang) opció kiválasztásához. Nyomja meg az **OK** gombot a kiválasztás megerősítéséhez.
- e Nyomja meg a **Stop/Exit (Stop/Kilépés)** gombot.

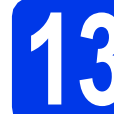

# **13 Telefonvonal-típus kiválasztása**

- a Nyomja meg a **Menu (Menü)** gombot.
- **b** Nyomja meg a  $\triangle$  vagy a  $\triangledown$  gombot az Alapbeáll. opció kiválasztásához. Nyomja meg az **OK** gombot a kiválasztás megerősítéséhez.
- C Nyomja meg a  $\blacktriangle$  vagy a  $\blacktriangledown$  gombot a Tel.von. beáll. opció kiválasztásához. Nyomja meg a **c** vagy az **OK** gombokat.
- $\bullet$  Nyomja meg a  $\blacktriangle$  vagy a  $\blacktriangledown$  gombot a Normál, a PBX vagy az ISDN opció kiválasztásához. Nyomja meg az **OK** gombot a kiválasztás megerősítéséhez.

# **Megjegyzés**

*Ha a PBX opciót választja, akkor a készülék megjeleníti az előhívószám beállításához szükséges teendőket. További részletekért lásd a*  Telefonvonal-típus beállítása *című részt a CD-ROM-on található* Használati útmutató 6. fejezetében*.*

e Nyomja meg a **Stop/Exit (Stop/Kilépés)**

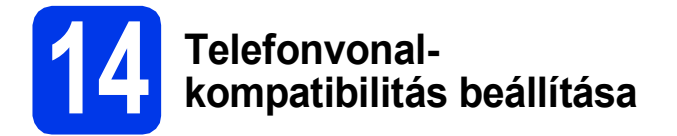

Ha a készüléket VoIP szolgáltatáshoz csatlakoztatja (Interneten keresztül), akkor el kell végeznie a kompatibilitás beállításait.

# **Megjegyzés**

*Ha analóg telefonvonalat használ, akkor ez a lépés átugorható.*

- a Nyomja meg a **Menu (Menü)** gombot.
- **b** Nyomja meg a  $\triangle$  vagy a  $\triangledown$  gombot az Alapbeáll. opció kiválasztásához. Nyomja meg az **OK** gombot a kiválasztás megerősítéséhez.
- **C** Nyomja meg a  $\triangle$  vagy a  $\triangledown$  gombot a Kompatibilitás opció kiválasztásához.
- **d** Nyomja meg a ◀ vagy a ▶ gombot az Alap(VoIP-hoz) opció kiválasztásához. Nyomja meg az **OK** gombot.
- e Nyomja meg a **Stop/Exit (Stop/Kilépés)** gombot.

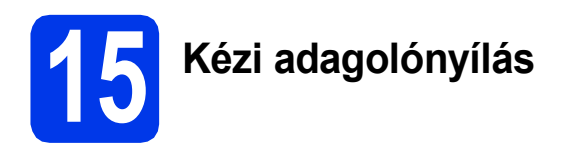

Ezt az adagolónyílást használva speciális nyomathordozóra is nyomtathat. (Fontos, hogy *egyszerre csak egyetlen lapot* használhat ezen a módon.) Használja a kézi adagolónyílást címkék, borítékok vagy vastagabb papír nyomtatásához vagy másolásához.

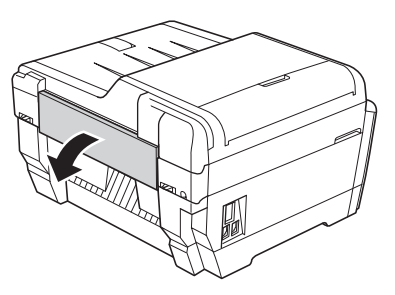

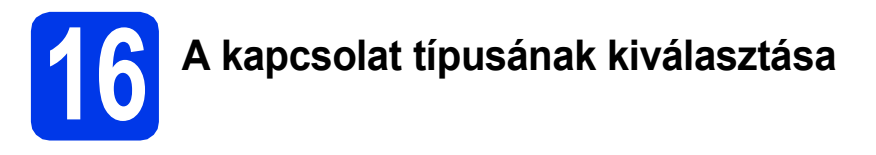

Ezek a telepítési utasítások Windows® 2000 Professional/XP Home/XP Professional (x32/x64 Edition), Windows Vista®, Windows® 7, és Mac OS X (10.4.11, 10.5.x és 10.6.x verziók) esetében használhatók.

# **Megjegyzés**

*Windows Server*® *2003 (x32/x64 Edition)/2003 R2 (x32/x64 Edition)/2008/2008 R2 esetében tájékozódjon az Ön modelljének weblapján a<http://solutions.brother.com/>oldalon.*

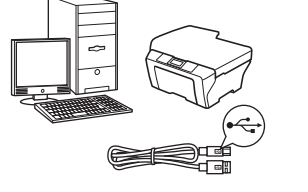

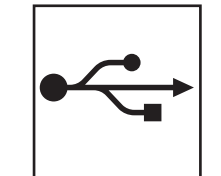

# **USB-interfész kábeles csatlakozásnál**

Windows® esetén menjen a [10 oldalra](#page-9-0) Macintosh esetén menjen a [12 oldalra](#page-11-0)

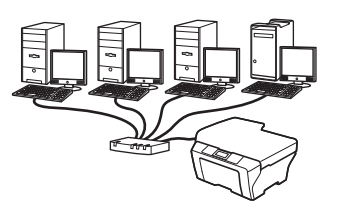

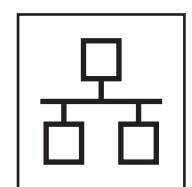

# **Vezetékes hálózatnál**

Windows® esetén menjen a [14 oldalra](#page-13-0) Macintosh esetén menjen a [16 oldalra](#page-15-0)

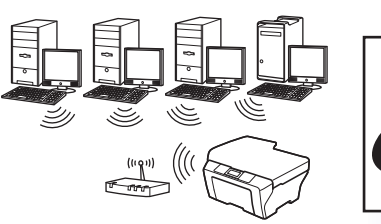

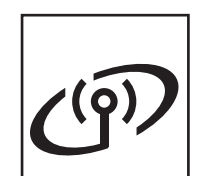

# **Vezeték nélküli hálózatnál**

Windows® és Macintosh esetén menjen a [18 oldalra](#page-17-1)

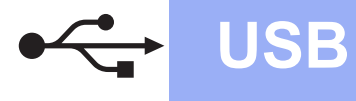

# <span id="page-9-0"></span>**USB-interfész kábeles csatlakozásnál**

**(Windows® 2000 Professional/XP Home/XP Professional/Windows Vista®/Windows® 7)**

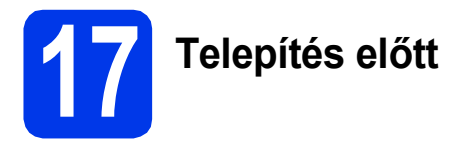

Győződjön meg arról, hogy a számítógépét bekapcsolta és arra rendszergazdai jogosultságokkal jelentkezett be.

# **18 Az MFL-Pro Suite alkalmazás telepítése**

- **a** Helyezze be a csomagban található telepítő CD-ROM lemezt a gép CD-ROM meghajtójába. Kövesse a képernyőn megjelenő utasításokat.
- **b** A CD-ROM főmenüje megjelenik. Kattintson az **Kezdeti telepítés** opcióra.
- c Kattintson az **MFL-Pro Suite telepítés** opcióra, majd az **Igen** gombra, ha elfogadja a licencszerződést. Kövesse a képernyőn megjelenő utasításokat.
- d Válassza a **Helyi csatlakozás** opciót, majd kattintson a **Tovább** gombra. A telepítés folytatódik.
- e Ha ez a kép jelenik meg, akkor folytassa a következő lépéssel.

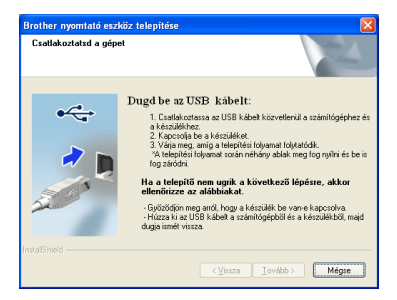

**19 Az USB kábel csatlakoztatása**

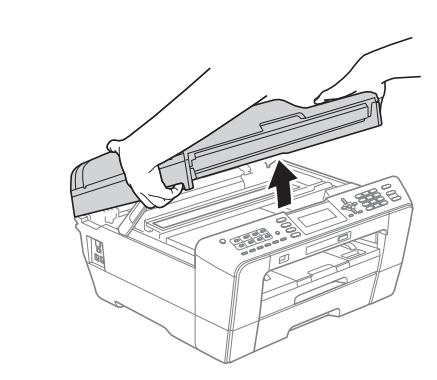

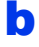

a

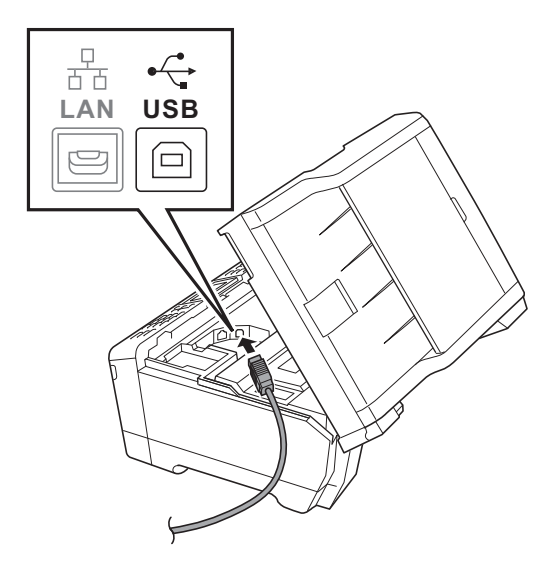

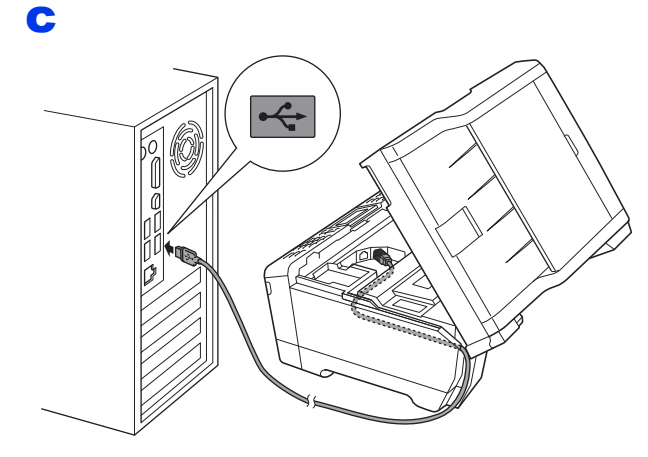

## **A** FONTOS

**Győződjön meg arról, hogy a fedél teljesen lecsukható, és nem ütközik a kábelbe, mivel ez hibákhoz vezethet.**

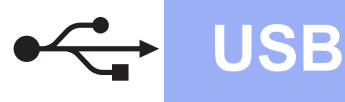

d

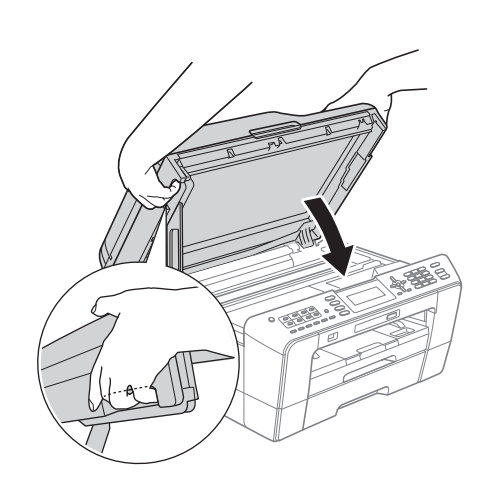

# **FIGYELEM**

**Ügyeljen arra, hogy a szkenner fedelének becsukásakor ne csípje oda az ujját. Mindig a szkenner fedelének oldalain kialakított ujjbemélyedéseket használja a fedél kinyitásához és lecsukásához.**

- e A telepítés automatikusan folytatódik. A képernyőn a telepítőablakok egymás után fognak megjelenni.
- f Amikor a **Használati útmutatók** képerny<sup>ő</sup> megjelenik, ha le akarja tölteni az útmutatókat, kattintson a **Használati útmutatók megtekintése a weben** opcióra, és kövesse a képernyőn megjelenő utasításokat. Az útmutatókat a CD-ROM-on is megtekintheti.
- g Ha az **On-Line regisztráció** ablak jelenik meg, akkor válasszon az opciók közül, majd kövesse a képernyőn megjelenő utasításokat.
- **h** Ha nem akarja nyomtatóját alapértelmezett nyomtatóként beállítani, akkor szüntesse meg a **Beállítás alapértelmezett nyomtatóként** jelölőnégyzet kijelölését.

# **20 Befejezés és újraindítás**

- **a** A számítógép újraindításához kattintson a **Befejezés** gombra. A számítógép újraindítása után is rendszergazdai jogokkal kell bejelentkeznie.
- b Az **Ellenőrizze a firmware frissítéseit** képernyőn válassza ki a kívánt firmwarefrissítési beállítást, majd kattintson az **OK** gombra.

# **Megjegyzés**

*A firmware frissítéséhez internetkapcsolat szükséges.*

# Befejezés **A telepítés befejeződött.**

## **Most menjen**

**Folytassa az opcionális alkalmazások telepítésével a következő oldalon: [27 oldal](#page-26-0).**

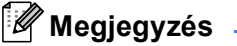

### *XML Paper Specification nyomtatóillesztőprogram*

*Az XML Paper Specification nyomtatóillesztőprogram a legalkalmasabb Windows* 

*Vista® és Windows® 7 nyomtató-illesztőprogram, ha olyan alkalmazásokból nyomtat, melyek XML Paper Specification dokumentumokat használnak. A legfrissebb illesztőprogramot a Brother ügyfélszolgálati központnál tudja letölteni a<http://solutions.brother.com/>weboldalról.*

**USB**

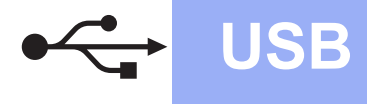

# <span id="page-11-0"></span>**USB-interfész kábeles csatlakozásnál**

**(Mac OS X 10.4.11, 10.5.x, 10.6.x operációs rendszerek esetén)**

# **17 Telepítés előtt**

Ellenőrizze, hogy a készüléket csatlakoztatta-e az elektromos hálózathoz, és hogy a Macintosh számítógép BE van-e kapcsolva. Önnek rendszergazdai jogosultságokkal kell bejelentkeznie.

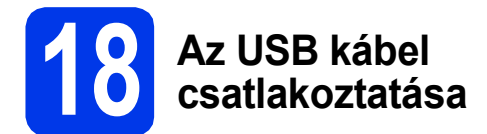

### **A** FONTOS

- **A készüléket NE a billentyűzet USB csatlakozójához vagy egy áramellátás nélküli USB elosztóhoz csatlakoztassa.**
- **Csatlakoztassa a készüléket közvetlenül a Macintosh számítógépéhez.**

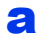

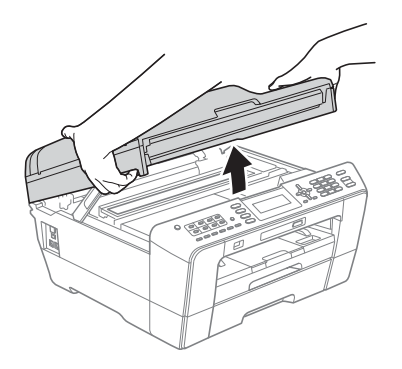

b

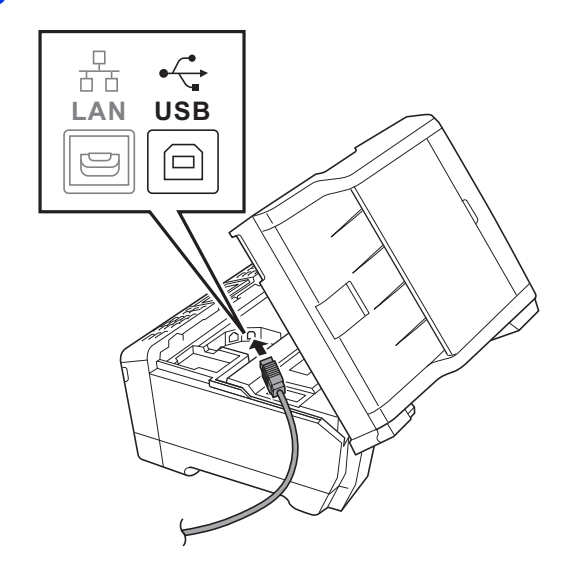

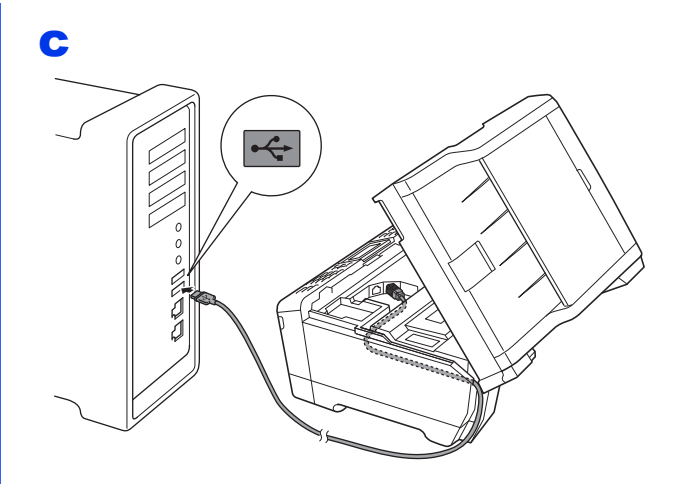

### **A** FONTOS

**Győződjön meg arról, hogy a fedél teljesen lecsukható, és nem ütközik a kábelbe, mivel ez hibákhoz vezethet.**

d

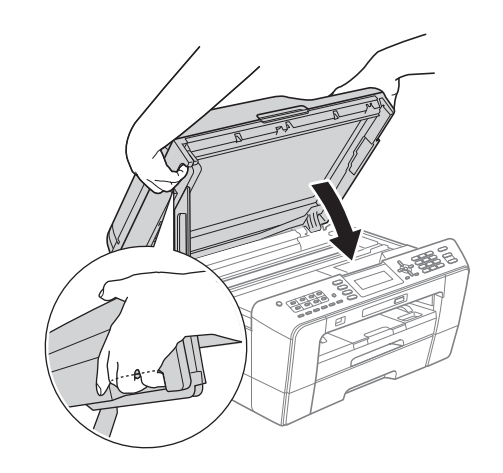

#### **FIGYELEM**  $\blacktriangle$

**Ügyeljen arra, hogy a szkenner fedelének becsukásakor ne csípje oda az ujját.**

**Mindig a szkenner fedelének oldalain kialakított ujjbemélyedéseket használja a fedél kinyitásához és lecsukásához.**

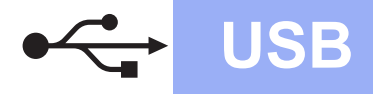

# USB **Macintosh**

# **19 Az MFL-Pro Suite alkalmazás telepítése**

- a Helyezze be a csomagban található telepítő CD-ROM lemezt a gép CD-ROM meghajtójába.
- **b** Kattintson duplán a **Start Here OSX** (Itt kezdje az OSX-et) ikonra a telepítéshez.
- c Válassza a **Local Connection** (Helyi csatlakozás) opciót, majd kattintson a **Next** (Tovább) gombra. Kövesse a képernyőn megjelenő utasításokat.
- d Várja meg a szoftver telepítésének végét, ami kb. 30 másodpercet vesz igénybe. A telepítés után a Brother szoftver megkeresi a Brother készüléket.
- e Válassza ki a készüléket a listáról, majd kattintson az **OK** gombra.
- f Amikor ez a képernyő megjelenik, kattintson a **Next** (Tovább) gombra.

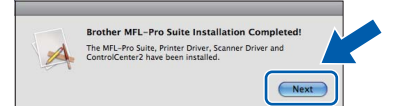

g Amikor a **Brother Support** (Brother támogatás) képernyő megjelenik, kattintson a **Close** (Bezárás) gombra.

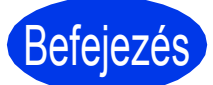

Befejezés **A telepítés befejeződött.**

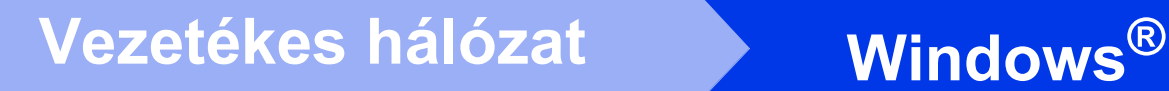

# <span id="page-13-0"></span>**Vezetékes hálózatnál**

**(Windows® 2000 Professional/XP Home/XP Professional/Windows Vista®/Windows® 7)**

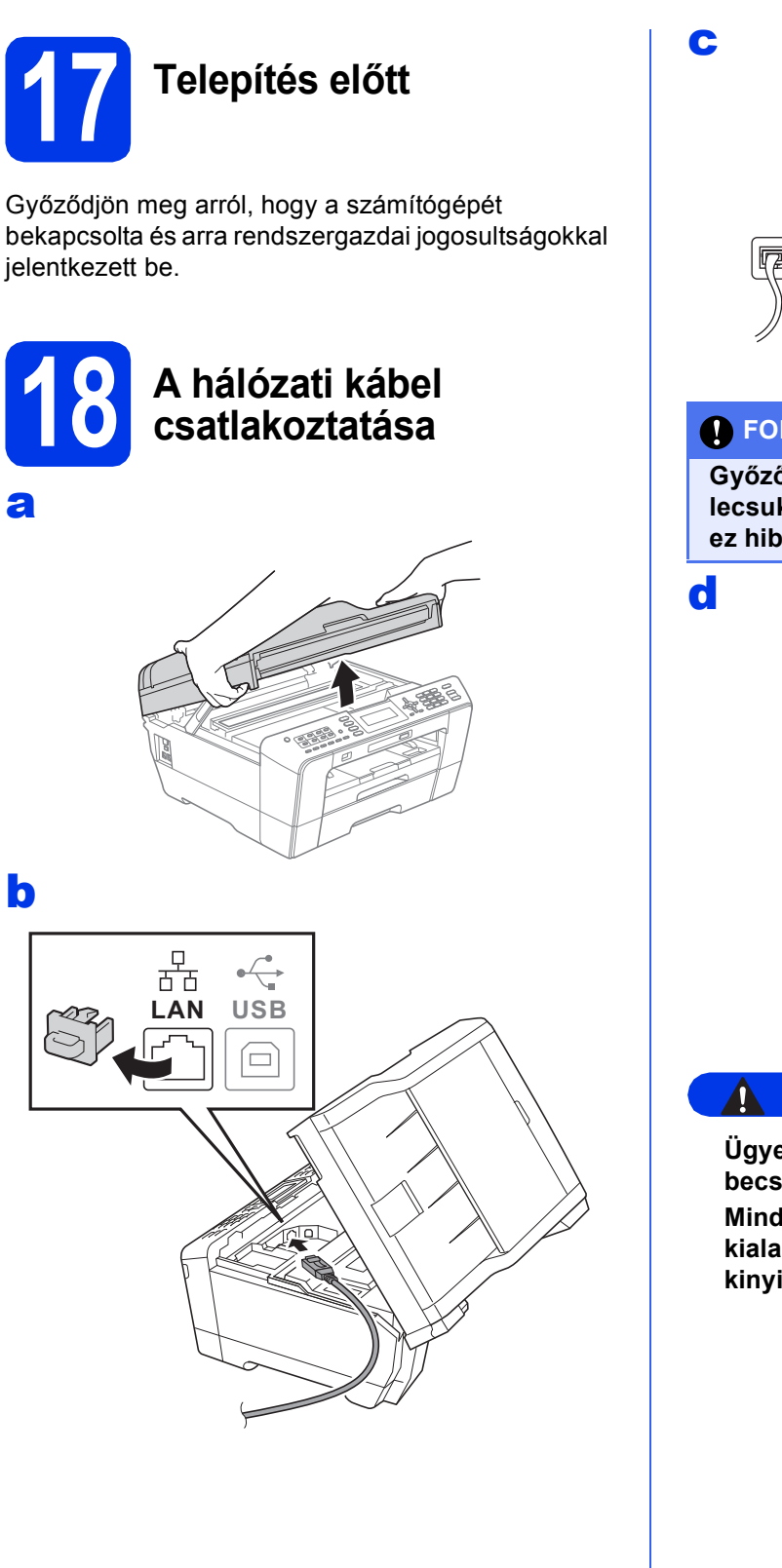

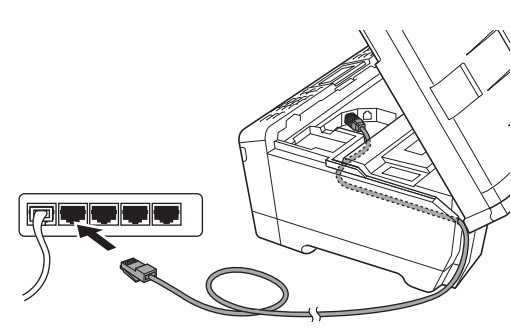

### **A** FONTOS

**Győződjön meg arról, hogy a fedél teljesen lecsukható, és nem ütközik a kábelbe, mivel ez hibákhoz vezethet.**

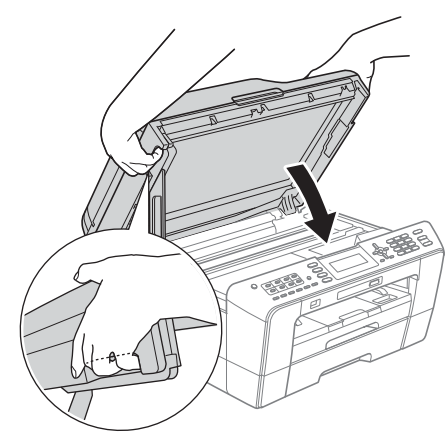

# **FIGYELEM**

**Ügyeljen arra, hogy a szkenner fedelének becsukásakor ne csípje oda az ujját. Mindig a szkenner fedelének oldalain kialakított ujjbemélyedéseket használja a fedél kinyitásához és lecsukásához.**

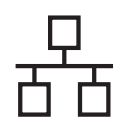

# **Windows Vezetékes hálózat ®**

# **19 Az MFL-Pro Suite alkalmazás telepítése**

- **a** Helyezze be a csomagban található telepítő CD-ROM lemezt a gép CD-ROM meghajtójába. Kövesse a képernyőn megjelenő utasításokat.
- **b** A CD-ROM főmenüje megjelenik. Kattintson a **Kezdeti telepítés** opcióra.
- c Kattintson az **MFL-Pro Suite telepítés** opcióra, majd az **Igen** gombra, ha elfogadja a licencszerződést. Kövesse a képernyőn megjelenő utasításokat.
- d Válassza a **Vezetékes Hálózati Kapcsolat** opciót, majd kattintson a **Tovább** gombra.
- e <sup>A</sup>**Tűzfal/AntiVirus szoftver észlelése** ablak megjelenésekor válassza a **Módosítsa a tűzfal portbeállításait hálózati csatlakozás engedélyezésére (Javasolt), majd folytassa a telepítést.** opciót, majd kattintson a **Tovább** gombra. (Nem Windows® 2000 rendszerek esetén)

Ha nem Windows® tűzfalat használ, akkor lásd a tűzfal utasításait, hogyan lehet a következő hálózati portokat hozzáadni.

- Hálózati szkenneléshez adja meg az UDP 54925-ös portot.
- Hálózati PC-Fax fogadáshoz adja meg az UDP 54926-os portot.
- $\blacksquare$  Ha továbbra is problémái adódnak a hálózati kapcsolattal, adja hozzá az UDP 137-es portot.

# **Megjegyzés**

- *Ha több készülék csatlakozik a hálózatra, válassza ki a listáról a saját készülékét, majd kattintson a Tovább gombra.*
- *-Ha nem találja a készülékét a hálózaton, a képernyőn megjelenő utasítások szerint erősítse meg a beállítást.*
- f A Brother illesztőprogramok telepítése automatikusan elindul. A képernyőn a telepítőablakok egymás után fognak megjelenni.
- g Amikor a **Használati útmutatók** képerny<sup>ő</sup> megjelenik, ha le akarja tölteni az útmutatókat, kattintson a **Használati útmutatók megtekintése a weben** opcióra, és kövesse a képernyőn megjelenő utasításokat. Az útmutatókat a CD-ROM-on is megtekintheti.
- **h** Ha az **On-Line regisztráció** ablak jelenik meg, akkor válasszon az opciók közül, majd kövesse a képernyőn megjelenő utasításokat.
- **i** Ha nem akarja nyomtatóját alapértelmezett nyomtatóként beállítani, akkor szüntesse meg a **Beállítás alapértelmezett nyomtatóként** jelölőnégyzet kijelölését.

# **20 Befejezés és újraindítás**

- **a** A számítógép újraindításához kattintson a **Befejezés** gombra. A számítógép újraindítása után is rendszergazdai jogokkal kell bejelentkeznie.
- b Az **Ellenőrizze a firmware frissítéseit** képernyőn válassza ki a kívánt firmwarefrissítési beállítást, majd kattintson az **OK** gombra.

# **Megjegyzés**

*A firmware frissítéséhez internetkapcsolat szükséges.*

# Befejezés **A telepítés befejeződött.**

## **Most menjen**

**Folytassa az opcionális alkalmazások telepítésével a következő oldalon: [27 oldal](#page-26-0).**

## **Megjegyzés**

### *XML Paper Specification nyomtatóillesztőprogram*

*Az XML Paper Specification nyomtatóillesztőprogram a legalkalmasabb Windows* 

*Vista® és Windows® 7 nyomtató-illesztőprogram, ha olyan alkalmazásokból nyomtat, melyek XML Paper Specification dokumentumokat használnak. A legfrissebb illesztőprogramot a Brother ügyfélszolgálati központnál tudja letölteni a<http://solutions.brother.com/>weboldalról.*

# <span id="page-15-0"></span>**Vezetékes hálózatnál (Mac OS X 10.4.11, 10.5.x, 10.6.x operációs rendszerek esetén)**

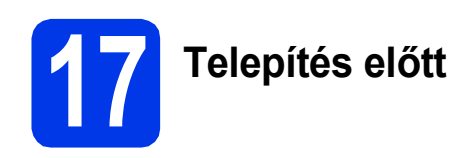

Ellenőrizze, hogy a készüléket csatlakoztatta-e az elektromos hálózathoz, és hogy a Macintosh számítógép BE van-e kapcsolva. Önnek rendszergazdai jogosultságokkal kell bejelentkeznie.

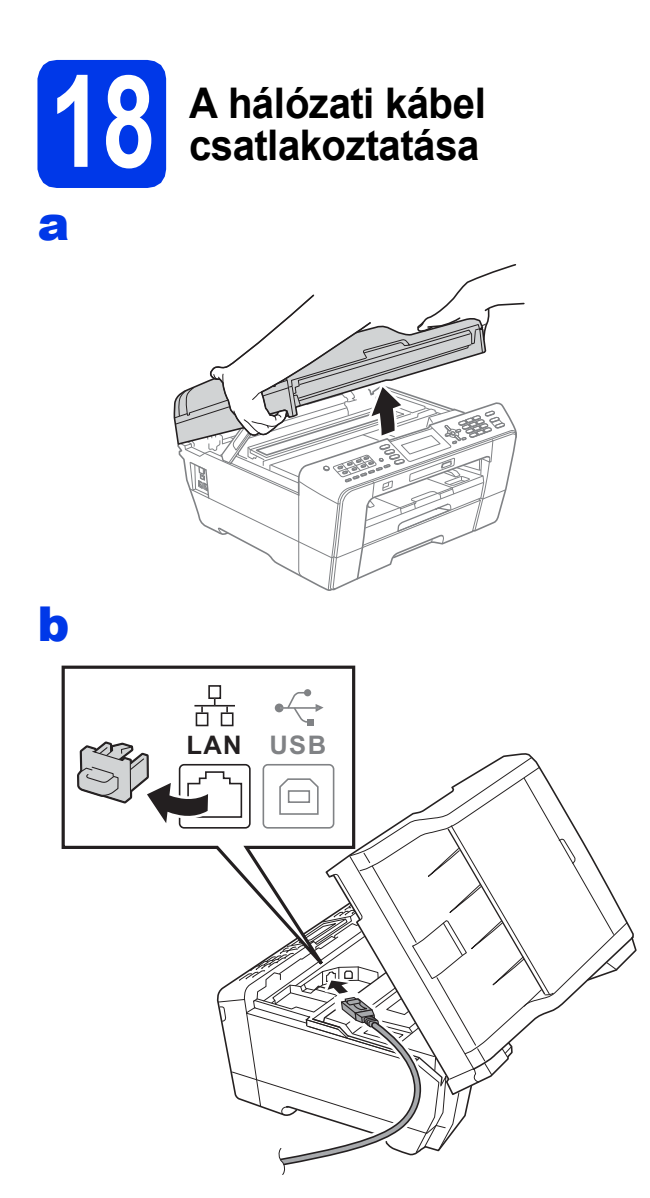

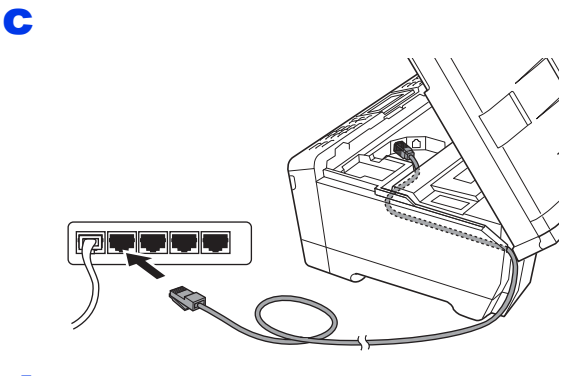

d

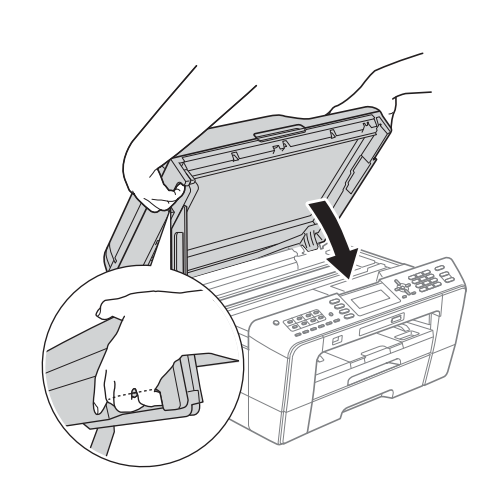

#### **FIGYELEM**  $\mathbf{T}$

**Ügyeljen arra, hogy a szkenner fedelének becsukásakor ne csípje oda az ujját. Mindig a szkenner fedelének oldalain kialakított ujjbemélyedéseket használja a fedél kinyitásához és lecsukásához.**

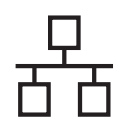

# **Vezetékes hálózat Macintosh**

# **19 Az MFL-Pro Suite alkalmazás telepítése**

- a Helyezze be a csomagban található telepítő CD-ROM lemezt a gép CD-ROM meghajtójába.
- **b** Kattintson duplán a **Start Here OSX** (Itt kezdje az OSX-et) ikonra a telepítéshez.
- c Válassza a **Wired Network Connection** (Vezetékes Hálózati Kapcsolat) opciót, majd kattintson a **Next** (Tovább) gombra. Kövesse a képernyőn megjelenő utasításokat.
- d Várja meg a szoftver telepítésének végét, ami kb. 30 másodpercet vesz igénybe. A telepítés után a Brother szoftver megkeresi a Brother készüléket.
- e Ha készülékét konfigurálta a hálózathoz, válassza ki azt a listából, majd kattintson az **OK** gombra.
- f Amikor ez a képernyő megjelenik, kattintson a **Next** (Tovább) gombra.

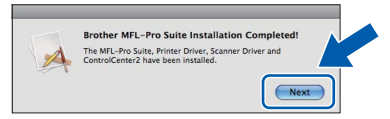

g Amikor a **Brother Support** (Brother támogatás) képernyő megjelenik, kattintson a **Close** (Bezárás) gombra.

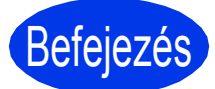

Befejezés **A telepítés befejeződött.**

<span id="page-17-0"></span>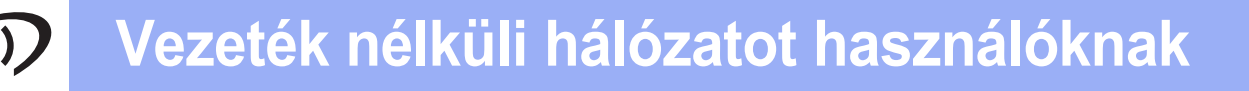

# <span id="page-17-1"></span>**Vezeték nélküli hálózatnál**

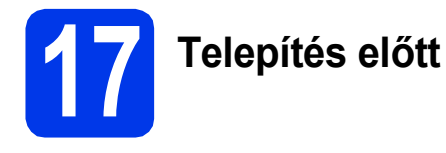

Annak ellenére, hogy a Brother MFC-J6510DW és MFC-J6710DW modellek használhatóak vezetékes és vezeték nélküli üzemmódban is, egyszerre csak egy üzemmódot lehet használni.

# **Megjegyzés**

*Ha korábban vezeték nélküli kapcsolatot állított be a készüléken, akkor vissza kell állítania a hálózati (LAN) beállításokat a vezeték nélküli kapcsolat ismételt beállítása előtt.*

*A készüléken nyomja meg a Menu (Menü) gombot. Nyomja meg a* a *vagy a* b *gombot a Hálózat opció kiválasztásához, majd nyomja meg az OK gombot a kiválasztás megerősítéséhez.*

*Nyomja meg a* a *vagy a* b *gombot a Hálózat törlés opció kiválasztásához, majd nyomja meg az OK gombot a kiválasztás megerősítéséhez.*

*Nyomja meg kétszer az 1-es gombot a változtatás engedélyezését jelentő Igen opció kiválasztásához.* 

# **Megjegyzés**

*Ha a készüléket ad-hoc módban (hozzáférési pont/router nélküli, rádiós kapcsolatra képes számítógéphez csatlakoztatva) szeretné telepíteni, akkor olvassa el a CD-ROM-on található* Hálózati használati útmutató *utasításait.*

*De le is töltheti a* Hálózati használati útmutatót *az alábbi utasításokat követve.*

*1 Kapcsolja be a számítógépet. Helyezze a telepítő CD-ROM-ot a CD-ROM meghajtóba. Windows® operációs rendszerek esetén:*

- *2 Válassza ki a típust és a nyelvet. A CD-ROM főmenüje megjelenik.*
- *3 Kattintson a Dokumentáció elemre, és kövesse a képernyőn megjelenő utasításokat.*
- *Macintosh operációs rendszerek esetén:*
- *2 Kattintson duplán a Documentation (Dokumentáció) elemre, és kövesse a képernyőn megjelenő utasításokat.*

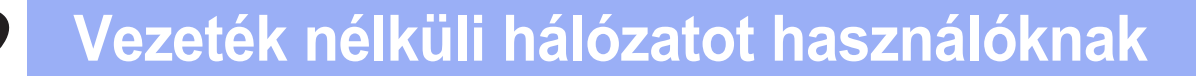

<span id="page-18-2"></span><span id="page-18-1"></span>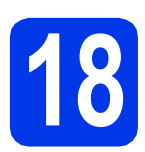

# **18 Válasszon módszert a vezeték nélküli beállításhoz**

A következő útmutató két módszert kínál fel a Brother készülék vezeték nélküli hálózaton történő beállításához. Ha a vezeték nélküli beállítást a(z) [7](#page-4-3) lépéstől kezdte a(z) [5 oldal](#page-4-3) (Macintosh és mobil készülékek esetében), menjen [a](#page-18-0)(z) a módszerhez (Telepítő varázsló). Az összes többi felhasználó válassza azt a módszert, amit az adott környezetben a legjobbnak talál.

#### <span id="page-18-0"></span>a **Kézi beállítás a vezérlőpultról a Telepítő varázsló használatával (Macintosh, mobil eszközök és Windows® esetén)**

Ha az Ön vezeték nélküli hozzáférési pontja/routere nem támogatja a WPA (Wi-Fi Protected Setup) vagy az AOSS™ technológiát, **akkor jegyezze fel** a lenti helyre az Ön vezeték nélküli hozzáférési pontjának/routerének adatait.

**A vezeték nélküli biztonsági információk nélkül ne lépjen kapcsolatba a Brother ügyfélszolgálattal. Az Ön hálózati biztonsági beállításainak megtalálásában nem tudunk segíteni.**

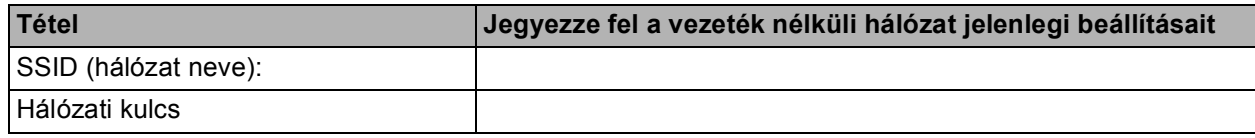

\* A hálózati kulcs megnevezése lehet jelszó, biztonsági kulcs vagy titkosítási kulcs is.

### **Megjegyzés**

*Ha nem ismeri ezeket az adatokat (SSID és Hálózati kulcs), akkor nem folytathatja a vezeték nélküli kapcsolat beállítását.*

#### *Hogyan tudhatom meg ezeket az adatokat*

*1) Nézze meg a vezeték nélküli hozzáférési pontjához/routeréhez kapott dokumentációt.*

- *2) Az SSID kezdeti értéke gyakran a gyártó vagy a típus neve.*
- *3) Ha nem tudja ezeket a biztonsági információkat, akkor vegye fel a kapcsolatot a router gyártójával, a rendszergazdával vagy az internetszolgáltatóval.*

# **Most menjen [20 oldal](#page-19-0)**

b **Egy-gombos beállítás WPS vagy AOSS használatával™ (Windows® és Macintosh)** Ha a vezeték nélküli hozzáférési pontja/routere támogatja az automatikus vezeték nélküli (egy gombnyomásos) beállítást (WPS vagy AOSS™), akkor az utasításokat a CD-ROM-on lévő Hálózati használati útmutatóban találja. Ha a készüléket más vezeték nélküli környezetben (Ad-hoc módban) szeretné telepíteni, akkor olvassa el a CD-ROM-on található Hálózati használati útmutató utasításait. $AOSS$ 

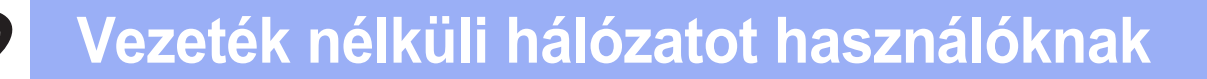

# <span id="page-19-0"></span>**19** Kézi beállítás a<br>**19** vezérlőpultról a<br>varázsló haszná **vezérlőpultról a Telepítő varázsló használatával (Macintosh, mobil eszközök és Windows® esetén)**

**a** Ha a vezeték nélküli beállítást a(z) **[7](#page-4-3)** lépéstől kezdte a(z) [5 oldal](#page-4-3) (Macintosh és mobil eszközök esetében), nyomja meg a ▲ vagy ▼ gombot a Setup Wizard (Telep.Varázsló) kiválasztásához és nyomja meg az **OK** gombot. Majd menjen ide: [c](#page-19-5).

Az összes tö[b](#page-19-1)bi felhasználó menien ide: **b**.

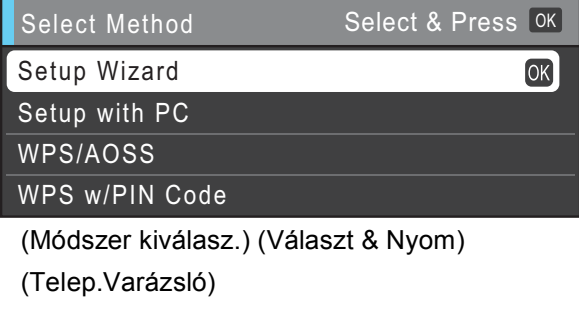

(Telepítés PC-vel)

(WPS/AOSS)

(WPS PIN kóddal)

<span id="page-19-1"></span>b Az eszközön nyomja meg a **Menu (Menü)** gombot.

Nyomja meg a  $\triangle$  vagy a  $\nabla$  gombot a Hálózat opció kiválasztásához, majd nyomja meg az **OK** gombot a kiválasztás megerősítéséhez. Nyomja meg a ▲ vagy a ▼ gombot a WLAN opció kiválasztásához, majd nyomja meg az **OK** gombot a kiválasztás megerősítéséhez. Nyomja meg a ▲ vagy a ▼ gombot a Telep.Varázsló opció kiválasztásához, majd nyomja meg az **OK** gombot a kiválasztás megerősítéséhez.

<span id="page-19-5"></span>c Ha a Hálózati I/F vez.nélk-re lett állítva. opció van megjelenítve, akkor nyomja meg az **OK** gombot annak elfogadásához. Ez a művelet elindítja a vezeték nélküli beállítás varázslót. A visszavonáshoz, nyomja meg a **Stop/Exit (Stop/Kilépés)** gombot.

d A készülék elkezdi keresni az elérhető SSID azonosítókat. Az elérhető SSID-azonosítók listájának megjelenítése több másodpercig is eltarthat. Ha az eszköz megjeleníti az SSID azonosítók listáját, akkor nyomja meg a a vagy a ▼ gombot annak a SSID-nek a kiválasztásához, amelyet a(z) [19 oldal](#page-18-1) [18](#page-18-1)*-*[a](#page-18-0) lépésénél megadott; majd nyomja meg az **OK** gombot.

> Ha kiválasztott SSID értékhez tartozó vezeték nélküli hozzáférési pont/router támogatja a WPS funkciót, és a készülék felszólít a WPS használatára, akkor ugorion a(z) [e](#page-19-2) lépésre. Ha a készülék felszólít a Hálózati kulcs használatára, akkor ugorion a(z) [f](#page-19-3) lépésre. Egyéb esetekben ugorjon a(z) [g](#page-19-4) lépésre.

## **Megjegyzés**

- *Ha az SSID-k listája nem jelenik meg, ellenőrizze, hogy a hozzáérési pont be van-e kapcsolva. Vigye a készüléket közelebb a hozzáférési ponthoz, és kezdje újra a(z)* [b](#page-19-1) *lépéstől.*
- *Ha az Ön hozzáférési pontja nem sugározza az SSID-azonosítót, akkor Önnek manuálisan kell megadnia az SSID nevét. A részletekért lásd a* Hálózati használati útmutatót*.*
- <span id="page-19-2"></span>e Nyomja meg az **1**-es (Igen) gombot a készülék WPS segítségével történő csatlakoztatásához. (Ha a **2**-es (Nem) gombot választja a kézi beállításhoz, akkor ugorjon a(z) [f](#page-19-3) lépésre a Hálózati kulcs megadásához.)

Ha az LCD az Indítsa WPS-t üzenetet jeleníti meg, akkor nyomja meg a WPS gombot a vezeték nélküli hozzáférési ponton/routeren, majd nyomja meg az **1**-es (Tovább) gombot a folytatáshoz.

U[g](#page-19-4)orjon a(z) **g** lépésre.

<span id="page-19-3"></span> $\mathbf f$  Adja meg a Hálózati kulcsot, amelyet a(z) [19 oldal](#page-18-1) [18](#page-18-1)**-**[a](#page-18-0) lépésénél adott meg.

> A betűk ebben a sorrendben jelennek meg: kisbetű, nagybetű és végül számok. A kurzor mozgatásához nyomia meg a ◀ vagy a ▶ gombot.

Nyomja meg az **OK** gombot, ha megadta az összes karaktert, majd nyomja meg az **1**-est (Igen) a beállítások érvényesítéséhez.

<span id="page-19-4"></span>**g** A készülék most megpróbál csatlakozni a vezeték nélküli hálózathoz. Ez néhány percet vehet igénybe.

# **Vezeték nélküli hálózatot használóknak**

**h** A kapcsolódás eredményét jelző üzenet 60 másodpercre megjelenik az LCD kijelzőn és egy vezeték nélküli LAN jelentés is automatikusan nyomtatásra kerül. Ha a kapcsolódás sikertelen, akkor nézze meg a hiba kódját a nyomtatott jelentésben: *Hibaelhárítás* című [részt a\(z\) 22 oldalon!.](#page-21-0)

> **A vezeték nélküli hálózat beállítása befejeződött. A nyomtató LCD-jének alsó részén található négyfokozatú jelzés mutatja a vezeték nélküli hozzáférési pont/router jelerősségét.**

# **Megjegyzés**

 $OK!$ 

*Mobil eszköz felhasználóknak: Ha a készülékén olyan alkalmazásokat használ, mint az AirPrint vagy Brother iPrint&Scan, olvassa el az alkalmazások Használati útmutatóit. A Használati útmutató letöltéshez menjen a Brother ügyfélszolgálati központ <http://solutions.brother.com/>webhelyen készülékének oldalára, és keresse a Kézikönyvek letöltését felkínáló részt.*

**A számítógép felhasználók telepítsék az MFL-Pro Suite alkalmazást, majd folytassák a(z)** 20 **lépéssel.**

**Macintosh operációs rendszerek esetén:**

## **Most menjen**

**[26](#page-25-0). oldal**

**Windows® operációs rendszerek esetén:**

**Most menjen**

**[24](#page-23-0). oldal**

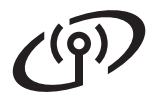

# <span id="page-21-0"></span>**Hibaelhárítás**

**A vezeték nélküli biztonsági információk nélkül ne lépjen kapcsolatba a Brother ügyfélszolgálattal. Az Ön hálózati biztonsági beállításainak megtalálásában nem tudunk segíteni.**

## <span id="page-21-1"></span>**Hol találom meg a vezeték nélküli biztonsági információkat (SSID és hálózati kulcs)**

- 1) Nézze meg a vezeték nélküli hozzáférési pontjához/routeréhez kapott dokumentációt.
- 2) Az SSID kezdeti értéke gyakran a gyártó vagy a típus neve.
- 3) Ha nem tudja ezeket a biztonsági információkat, akkor vegye fel a kapcsolatot a router gyártójával, a rendszergazdával vagy az internetszolgáltatóval.
- \* A hálózati kulcs megnevezése lehet jelszó, biztonsági kulcs vagy titkosítási kulcs is.

# **Vezeték nélküli LAN jelentés**

Ha a kinyomtatott vezeték nélküli LAN jelentés szerint a kapcsolódás nem jött létre, nézze meg a hiba kódját a nyomtatott jelentésben, és a következő utasítások szerint járjon el.

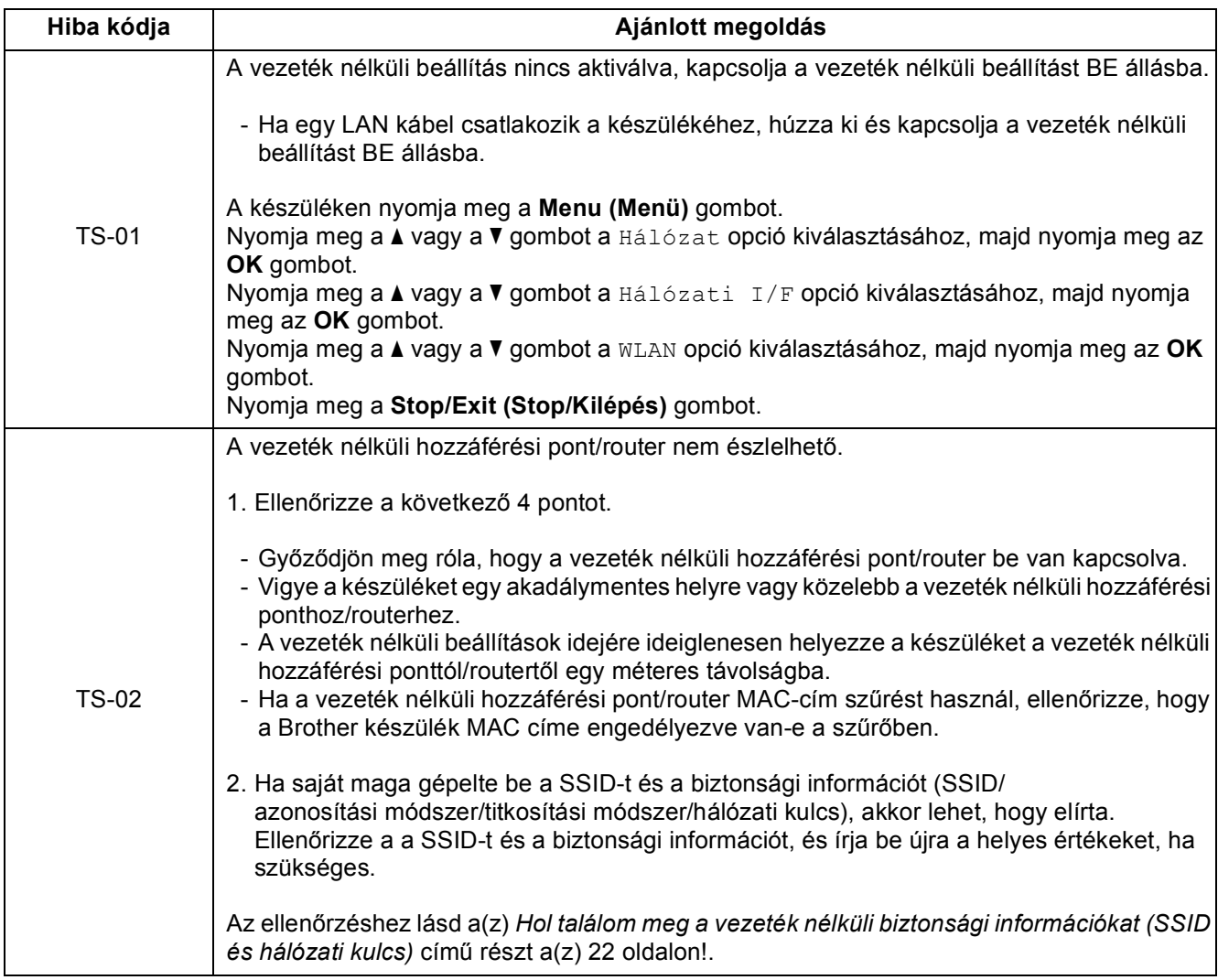

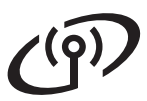

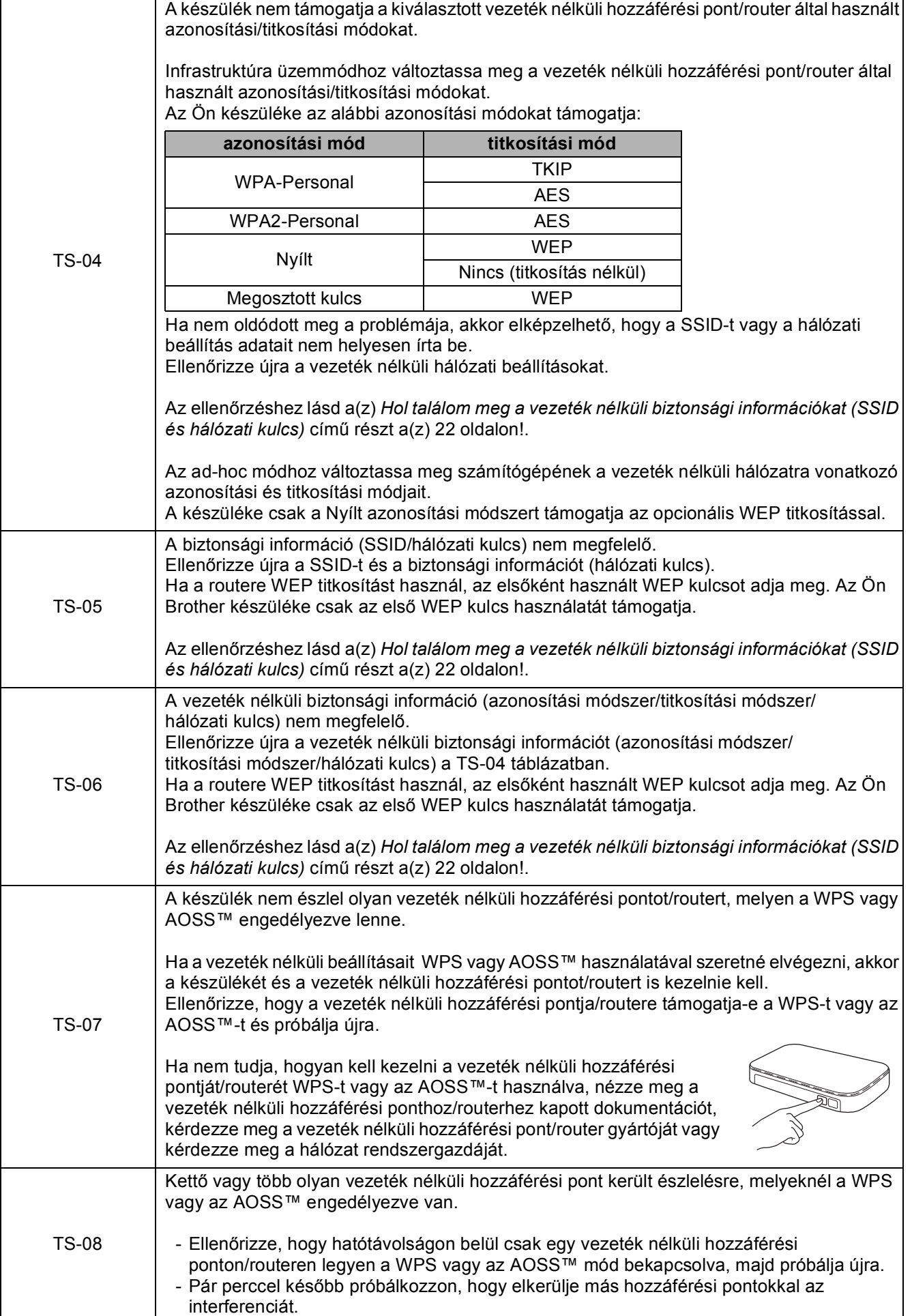

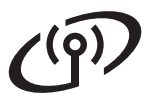

# <span id="page-23-0"></span>**Illesztőprogramok és szoftverek telepítése**

**(Windows® 2000 Professional/XP Home/XP Professional/Windows Vista®/Windows® 7)**

# **20 Telepítés előtt**

Győződjön meg arról, hogy a számítógépét bekapcsolta és arra rendszergazdai jogosultságokkal jelentkezett be.

# **21 Az MFL-Pro Suite alkalmazás telepítése**

- a Helyezze be a csomagban található telepítő CD-ROM lemezt a gép CD-ROM meghajtójába. Kövesse a képernyőn megjelenő utasításokat.
- **b** A CD-ROM főmenüje megjelenik. Kattintson a **Kezdeti telepítés** opcióra.
- c Kattintson az **MFL-Pro Suite telepítés** opcióra, majd az **Igen** gombra, ha elfogadja a licencszerződést. Kövesse a képernyőn megjelenő utasításokat.
- d Válassza a **Vezetéknélküli Hálózati Kapcsolat** opciót, majd kattintson a **Tovább** gombra.
- e <sup>A</sup>**Tűzfal/AntiVirus szoftver észlelése** ablak megjelenésekor válassza a **Módosítsa a tűzfal portbeállításait hálózati csatlakozás engedélyezésére (Javasolt), majd folytassa a telepítést.** opciót, majd kattintson a **Tovább** gombra. (Nem Windows® 2000 rendszerek esetén)

Ha nem Windows® tűzfalat használ, akkor lásd a tűzfal utasításait, hogyan lehet a következő hálózati portokat hozzáadni.

- Hálózati szkenneléshez adja meg az UDP 54925-ös portot.
- Hálózati PC-Fax fogadáshoz adja meg az UDP 54926-os portot.
- Ha továbbra is problémái adódnak a hálózati kapcsolattal, adja hozzá az UDP 137-es portot.

f Válassza ki a készüléket a listáról, majd kattintson a **Tovább** gombra.

## **Megjegyzés**

- *Ha nem sikerül a vezeték nélküli beállítás, akkor megjelenik a Vezetéknélküli készülék beállítása varázsló az MFL-Pro Suite telepítése alatt. A képernyőn megjelenő utasításokat követve hagyja jóvá a beállítást. Ilyen hiba esetén menjen vissza a(z) [19 oldal](#page-18-2)* [18](#page-18-1)*-*[a](#page-18-0) *lépéséhez, és kezdje elölről a vezeték nélküli beállítást.*
- *Ha Ön WEP-titkosítást használ és az LCDkijelzőn megjelent a Kapcsolódott üzenet, ennek ellenére a nyomtató nem található, akkor ellenőrizze, hogy jól adta-e meg a WEPkulcsot. A WEP kulcs megkülönbözteti a kis- és a nagybetűket.*
- g A Brother illesztőprogramok telepítése automatikusan elindul. A képernyőn a telepítőablakok egymás után fognak megjelenni.
- h Amikor a **Használati útmutatók** képerny<sup>ő</sup> megjelenik, ha le akarja tölteni az útmutatókat, kattintson a **Használati útmutatók megtekintése a weben** opcióra, és kövesse a képernyőn megjelenő utasításokat. Az útmutatókat a CD-ROM-on is megtekintheti.
- **i Ha az On-Line regisztráció** ablak jelenik meg, akkor válasszon az opciók közül, majd kövesse a képernyőn megjelenő utasításokat.
- **j** Ha nem akarja nyomtatóját alapértelmezett nyomtatóként beállítani, akkor szüntesse meg a **Beállítás alapértelmezett nyomtatóként** jelölőnégyzet kijelölését.

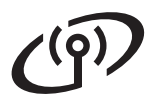

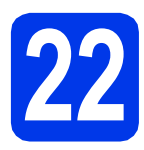

# **22 Befejezés és újraindítás**

- **a** A számítógép újraindításához kattintson a **Befejezés** gombra. A számítógép újraindítása után is rendszergazdai jogokkal kell bejelentkeznie.
- b Az **Ellenőrizze a firmware frissítéseit** képernyőn válassza ki a kívánt firmwarefrissítési beállítást, majd kattintson az **OK** gombra.

# **Megjegyzés**

*A firmware frissítéséhez internetkapcsolat szükséges.*

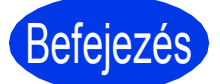

Befejezés **A telepítés befejeződött.**

### **Most menjen**

**Folytassa az opcionális alkalmazások telepítésével a következő oldalon: [27 oldal](#page-26-0).**

## **Megjegyzés**

*XML Paper Specification nyomtatóillesztőprogram*

*Az XML Paper Specification nyomtatóillesztőprogram a legalkalmasabb Windows* 

*Vista® és Windows® 7 nyomtató-illesztőprogram, ha olyan alkalmazásokból nyomtat, melyek XML Paper Specification dokumentumokat használnak. A legfrissebb illesztőprogramot a Brother ügyfélszolgálati központnál tudja letölteni a <http://solutions.brother.com/>weboldalról.*

# <span id="page-25-0"></span>**Illesztőprogramok és szoftverek telepítése (Mac OS X 10.4.11, 10.5.x, 10.6.x)**

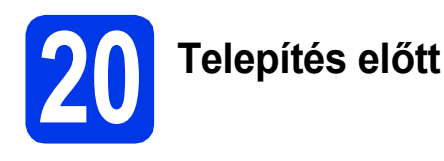

Ellenőrizze, hogy a készüléket csatlakoztatta-e az elektromos hálózathoz, és hogy a Macintosh számítógép BE van-e kapcsolva. Önnek rendszergazdai jogosultságokkal kell bejelentkeznie.

# **21 Az MFL-Pro Suite alkalmazás telepítése**

- **a** Helyezze be a csomagban található telepítő CD-ROM lemezt a gép CD-ROM meghajtójába.
- **b** Kattintson duplán a **Start Here OSX** (Itt kezdje az OSX-et) ikonra a telepítéshez.
- c Válassza a **Wireless Network Connection** (Vezetéknélküli Hálózati Kapcsolat) opciót, majd kattintson a **Next** (Tovább) gombra.
- **d** A Brother szoftver megkeresi a Brother készüléket a vezeték nélküli hálózaton. Ha készülékét konfigurálta a hálózathoz, válassza ki a telepíteni kívánt eszközt, majd kattintson a **Next** (Tovább) gombra.

# **Megjegyzés**

*Ha nem sikerül a vezeték nélküli beállítás, akkor megjelenik a Wireless Device Setup Wizard (Vezetéknélküli készülék beállítása varázsló) az MFL-Pro Suite telepítése alatt. A képernyőn megjelenő utasításokat követve hagyja jóvá a beállítást. Ilyen hiba esetén menjen vissza a(z) [19 oldal](#page-18-2)* [18](#page-18-1)*-*[a](#page-18-0) *lépéséhez, és kezdje elölről a vezeték nélküli beállítást.*

- e Várja meg a szoftver telepítésének végét, ami kb. 30 másodpercet vesz igénybe. A telepítés után válassza ki a készüléket a listáról, majd kattintson az **OK** gombra.
- f Amikor ez a képernyő megjelenik, kattintson a **Next** (Tovább) gombra.

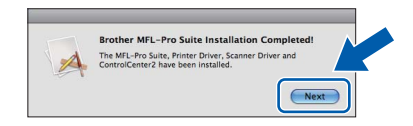

g Amikor a **Brother Support** (Brother támogatás) képernyő megjelenik, kattintson a **Close** (Bezárás) gombra.

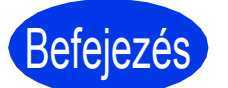

# Befejezés **A telepítés befejeződött.**

## **Megjegyzés**

*Ha a beállítást a(z)* [7](#page-4-3) *lépéstől kezdte a(z) [5 oldal,](#page-4-3) menjen vissza a(z)* [8](#page-5-0) *lépéshez a készülék beállításának folytatásához.*

# **Windows Opcionális alkalmazások telepítése ®**

# <span id="page-26-0"></span>**1 A Reallusion, Inc. által szállított FaceFilter Studio/BookScan & Whiteboard Suite alkalmazások telepítése**

# **Megjegyzés**

- *A nyomtatónak bekapcsolt állapotban kell lennie és csatlakoznia kell a számítógéphez.*
- *A számítógépnek csatlakoznia kell az Internethez.*
- *Rendszergazdai jogosultsággal jelentkezzen be.*
- *Az alkalmazás a Windows Server® 2003/2008 operációs rendszerekhez nem elérhető.*
- **a** A CD-ROM lemez kivételével, majd újbóli behelyezésével nyissa meg újra a főmenüt, vagy kattintson duplán a gyökérkönyvtárban található **start.exe** programra.
- **b** A CD-ROM főmenüje megjelenik. Válassza ki a nyelvet, majd kattintson a **Kiegészítő alkalmazások** elemre.
- **C** Kattintson a telepíteni kívánt alkalmazás gombjára.
- d További alkalmazások telepítéséhez menjen vissza a **Kiegészítő alkalmazások** képernyőre.

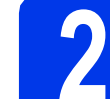

# **2 A FaceFilter Studio Help alkalmazás telepítése**

- **a** A FaceFilter Studio futtatásához keresse meg a **Start**/**Minden program**/**Reallusion**/ **FaceFilter Studio** alkalmazást a számítógépén.
- **b** Kattintson a képernyő jobb felső sarkában

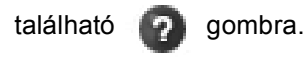

- c Kattintson a **Check for updates** (Frissítések keresése) elemre, amely a Reallusion frissítések weboldalára vezeti.
- d Kattintson a **Download** (Letöltés) gombra, és válassza ki a célmappát.
- e Zárja be a FaceFilter Studio alkalmazást, mielőtt elindítaná a FaceFilter Studio Help alkalmazás telepítőjét. Kattintson-duplán az Ön által megadott mappába letöltött fájlra és kövesse a képernyőn megjelenő utasításokat a telepítéshez.

# **Megjegyzés**

*Ha meg szeretné tekinteni a FaceFilter Studio teljes súgóját, akkor keresse meg a Start*/*Minden program*/*Reallusion*/ *FaceFilter Studio*/*FaceFilter Studio Help alkalmazást a számítógépén.*

# **A hálózati beállítások visszaállítása a gyári beállításokra**

Ha a belső nyomtató-/szkennerkiszolgálót a gyári hálózati beállításokra szeretné visszaállítani, akkor kövesse a következő lépéseket.

- a Győződjön meg arról, hogy a nyomtató nem működik, majd húzza ki belőle az összes vezetéket (a tápkábel kivételével).
- b Nyomja meg a **Menu (Menü)** gombot.
- **C** Nyomja meg a  $\triangle$  vagy a  $\nabla$  gombot a Hálózat opció kiválasztásához. Nyomja meg az **OK** gombot kiválasztás megerősítéséhez.
- **d** Nyomja meg a ▲ vagy a **v** gombot a Hálózat törlés opció kiválasztásához. Nyomja meg az **OK** gombot a kiválasztás megerősítéséhez.
- e Nyomja meg az **1** lehetőséget az Igen kiválasztásához.
- f Nyomja meg az **1** lehetőséget az Igen kiválasztásához.
- **C** A nyomtató újraindul, csatlakoztassa ismételten a kábeleket az újraindulás után.

# **Szöveg megadása a vezeték nélküli beállításokhoz**

A legtöbb számgombon három vagy négy betű felirata is megtalálható. A **0**, **#** és **l** gombokhoz nem tartozik betű, ugyanis ezek a speciális karakterekhez használatosak.

A kívánt karaktert a megfelelő számgomb ismételt megnyomásával írhatja be.

#### **Szóközök beszúrása**

Névbe történő szóköz illesztéséhez nyomja meg a ▶ gombot kétszer a karakterek között.

#### **Javítások**

Ha egy karaktert tévesen adott meg és azt javítani szeretné, akkor nyomja meg a **d** vagy a **c** gombot a kurzor hibás karakter fölé történő mozgatásához, majd nyomja meg a **Clear (Törlés)** gombot. Írja be a megfelelő karaktert. El is menthet és be is illeszthet karaktereket.

#### **Karakterek ismétlése**

Ha olyan karaktert kell beírnia, ami az előzőleg bevitt karakterrel megegyező billentyűn található, akkor nyomja meg a **c** gombot a kurzor eggyel jobbra mozgatásához, mielőtt ismét megnyomná a karakter billentyűjét.

#### **Speciális karakterek és szimbólumok**

Nyomja a **l**, **#** vagy a **0** gombot ismételten addig, amíg a kijelzőn az Ön által keresett karakter vagy szimbólum nem jelenik meg.

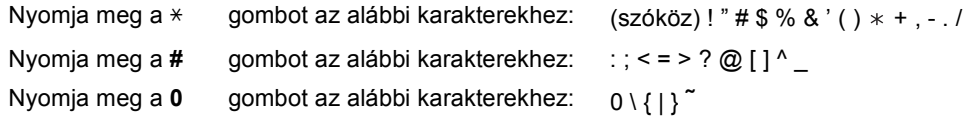

#### **Védjegyek**

A Brother logó a Brother Industries, Ltd. bejegyzett védjegye.

A Brother a Brother Industries, Ltd. bejegyzett védjegye.

A Windows Vista a Microsoft Corporation bejegyzett védjegye vagy védjegye az Egyesült Államokban és/vagy más országokban.

A Microsoft, a Windows, a Windows Server és az Internet Explorer a Microsoft Corporation bejegyzett védjegyei az Egyesült Államokban és/vagy más országokban.

Az Apple, a Macintosh és a Mac OS az Apple Inc. védjegyei az Egyesült Államokban és más országokban.

A Nuance, a Nuance logo, a PaperPort és a ScanSoft a Nuance Communications, Inc. vagy leányvállalatainak védjegyei vagy bejegyzett védjegyei az Egyesült Államokban és/vagy más országokban.

A FaceFilter Studio a Reallusion, Inc. védjegye.

Az AOSS a Buffalo Inc. védjegye.

A WPA, WPA2, Wi-Fi Protected Access és a Wi-Fi Protected Setup a Wi-Fi Alliance védjegyei vagy bejegyzett védjegyei az Egyesült Államokban és/vagy más országokban.

A kézikönyvben említett szoftverek vállalatai a szoftvereket a saját szoftverlicenc-szerződésük feltételei alapján nyújtják.

Az AirPrint az Apple Inc. védjegye.

#### **Minden más, a Brother termékeken, kapcsolódó dokumentumokon és egyéb anyagokon megjelenő kereskedelmi és termékelnevezések mind a vonatkozó cégek védjegyei vagy bejegyzett védjegyei.**

#### **Szerkesztés és kiadás**

Jelen kézikönyv a Brother Industries Ltd. felügyelete alatt készült és került kiadásra, és a legújabb termékleírásokat és műszaki adatokat tartalmazza.

A jelen kézikönyv tartalma és a termékek műszaki adatai előzetes bejelentés nélkül is megváltozhatnak.

A Brother fenntartja magának a jogot, hogy bejelentés nélkül módosítsa a kézikönyvben foglalt műszaki jellemzőket és anyagokat, és nem vállal felelősséget az olyan (akár közvetett) károkért, amelyek a bemutatott anyagokba vetett bizalom miatt következnek be, ideértve a felsorolás kizárólagossága nélkül a nyomdai és egyéb hasonló hibákat is.

#### **Szerzői jog és licenc**

©2010 Brother Industries, Ltd. Minden jog fenntartva.

Ez a termék a következő eladók által kifejlesztett szoftvereket tartalmazza:

©1983–1998 PACIFIC SOFTWORKS, INC.

©2008 Devicescape Software, Inc.

E termék tartalmazza a "KASAGO TCP/IP" szoftvert, amelyet a ZUKEN ELMIC, Inc. fejlesztett ki.

# **BROTHER**

NE BROTHER<br>Ne szabjon határt kreativitásának. Kattintson duplán a Brother CreativeCenter ikonra az asztalán és máris elérte INGYENES oldalunkat sok ötlettel, erőforrással, melyeket magán és szakmai célra is felhasználhat.

<http://www.brother.com/creativecenter/>

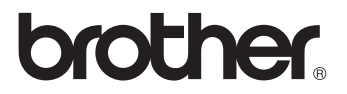